# **Firmware Upgrade Tool**

## For Pima Wireless Alarm Systems

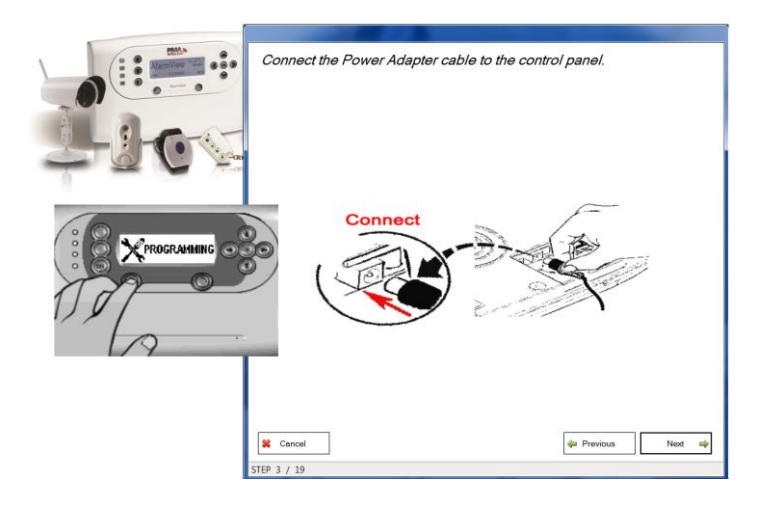

## **Installation and Use Guide**

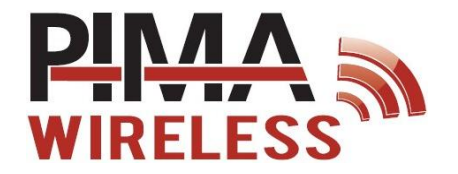

The Firmware Upgrade Tool is easy and quick to use PC software for firmware upgrading of PIMA Wireless' AlarmView & Guardian Intruder Alarm Systems, and the AVR visual add-on.

Hardware requirements

• "A male to B male" USB cable (not supplied)

Software requirements

- Firmware Upgrade Tool installation file
- Firmware file (AVP)

#### Operating system

The following Windows<sup>©</sup> operating systems are supported: 7 (32/64 bit), Server 2008 (32/64 bit).

### **Installation**

To install the Firmware Upgrade Tool, follow the next steps:

- 1. Open the installation file, "PIMA Firmware Upgrade Tool Setup X.X.X.X.exe"
- 2. If a Windows security window pops up, click **Yes**
- 3. Click **Next** in the installation wizard's first screen and follow the installation process to install the upgrade tool

### **Running the tool**

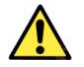

#### *Do not connect the USB cable before instructed so by the installation wizard*

To run the firmware upgrade tool, do the following:

- 1. Double-click the shortcut icon on your desktop, or the file "Firmware Upgrade Tool.exe", located in the folder "PIMA" on your PC (under c:\ by default)
- 2. Click one of the options listed next, and follow the instructions

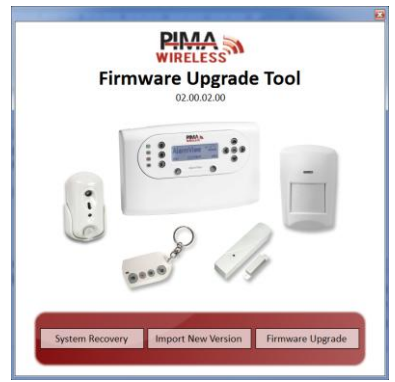

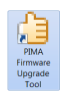

## **Options**

The Firmware Upgrade Tool has 3 optional functions, described below:

- Import new version
- Firmware upgrade
- System recovery

#### How to import a new firmware

Obtain the firmware file (AVP) from PIMA support team $^1$  and save it on the PC. Make sure it is compatible with the version of the alarm system you need to upgrade.

To import the AVP file, follow the next steps:

- 1. In the tool's window, click **Import New Version**
- 2. In the window that opens up, browse to the AVP file location and select it
- 3. Click **Open**. The file will be copied to the folder of the firmware upgrade tool
- 4. When the message "Version imported successfully" is displayed, click **OK**

#### How to upgrade the firmware

Click **Firmware Upgrade** and follow the illustrated steps in the upgrade wizard. Do not attempt to reverse the order of the steps, or the process will fail.

#### How to do a system recovery

System recovery is used rarely when the alarm system's software becomes faulty, and a "Missing file" or other such error is displayed. The recovery process is very much like upgrading the firmware, and so an AVP firmware file is required here too.

To recover an alarm system's corrupted file, press **System Recovery** and follow the wizard.

Note that the control panel is reset during this process, and you will have to program the alarm system all over again.

ī

 $1$  See details on the last page of this guide

This guide and the information contained herein are proprietary to PIMA Electronic Systems Ltd. Only PIMA Electronic Systems Ltd. or its customers have the right to use the information.

No part of this guide may be re-produced or transmitted in any form or by any means, electronic or mechanical, for any purpose, without the express written permission of PIMA Electronic Systems Ltd.

PIMA Electronic Systems Ltd. owns patents and patent applications, trademarks, copyrights, or other intellectual property rights covering the subject matter in this guide.

The furnishing of this guide to any party does not give that party or any third party any license to these patents, trademarks, copyrights or other intellectual property rights, except as expressly provided in any written agreement of PIMA Electronic Systems Ltd.

Copyright 2015 © PIMA Electronic Systems Ltd. All rights reserved. E&OE

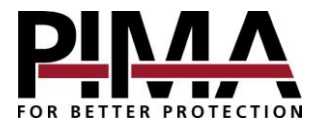

**Pima Electronic Systems Ltd.** 5 Hatzoref street, Holon 5885633 Israel Tel: +972.3.650.6414 Fax: +972.3.550.0442 E-mail: [support@pima-alarms.com](mailto:support@pima-alarms.com) [sales@pima-alarms.com](mailto:sales@pima-alarms.com) [www.pima-alarms.com](http://www.pima-alarms.com/)

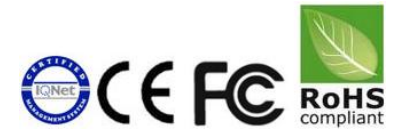

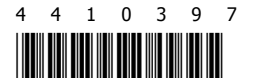

Ver: XX en, A1 (Apr 2015) Tool version: 02.xx